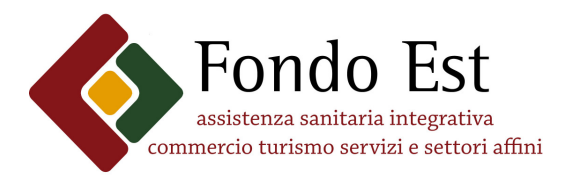

Via Cristoforo Colombo, 137 - 00147 Roma http://www.fondoest.it Uff. Contributi - Tel. 06.518511 r.a. - fax: 06.51605320 contributi@fondoest.it Uff. Prestazioni - Tel . 06.510311 r.a.- fax: 06.5135725 prestazioni@fondoest.it

\_\_\_\_\_\_\_\_\_\_\_\_\_\_\_\_\_\_\_\_\_\_\_\_\_\_\_\_\_\_\_\_\_\_\_

Circolare 3/09 Prot. 95/09 Roma, 12 marzo 2009

Alla c.a.

- **Aziende**
- 
- 

- Centri servizi e p.c. – Parti sociali Consulenti - Consulenti - Organi del Fondo

- Società di software

## OGGETTO: FONDO EST – Novità Sigest 2009

3.1 – Si comunica che, in vista della soppressione della modalità di pagamento trimestrale anticipato, che avverrà il 31 dicembre 2010, sono state introdotte due nuove utility per agevolare il lavoro dei Centri Servizi, Consulenti ed Aziende iscritte al nostro Fondo.

Sul sito www.fondoest.it, si potrà trovare l'utility per creare e gestire i file Xml dei dipendenti iscrivibili ad Est. Ricordiamo che sono obbligate al caricamento dei dipendenti attraverso questa procedura le aziende che hanno scelto come modalità di pagamento il mensile posticipato e l'annuale anticipato. Sarà inoltre possibile creare dei file Xml pregressi per dipendenti mancanti in bonifici precedenti.

### Utility di creazione e gestione file Xml

Per creare un nuovo file Xml premere sul tasto con la scritta "Genera Nuovo file XML" oppure, se si preferisce modificare un file già esistente, premere sul tasto "Sfoglia..." selezionare il file desiderato e premere il tasto "Carica File" per permettere la validazione formale e il caricamento delle informazioni presenti nel file Xml stesso.

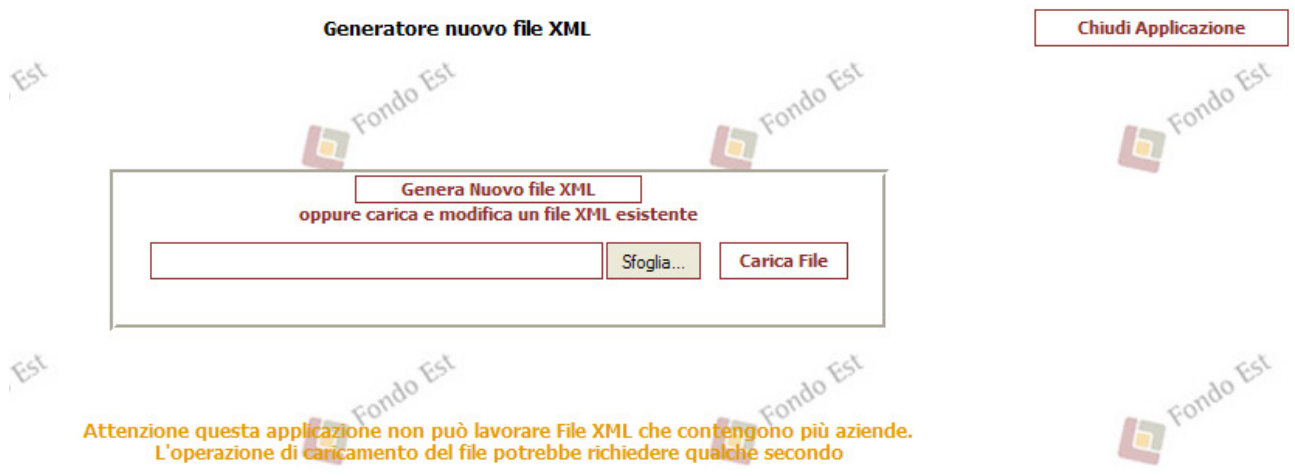

Nota: L'applicativo non permette il caricamento di file Xml che presentano più aziende simultaneamente.

### Generazione nuovo file Xml

Scegliendo di creare un nuovo file Xml inserire i dati del produttore e dell'anno di contribuzione che si desidera creare.

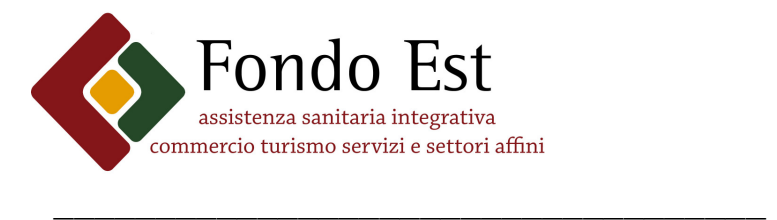

 Via Cristoforo Colombo, 137 - 00147 Roma http://www.fondoest.it Uff. Contributi - Tel. 06.518511 r.a. - fax: 06.51605320 contributi@fondoest.it Uff. Prestazioni - Tel . 06.510311 r.a.- fax: 06.5135725 prestazioni@fondoest.it

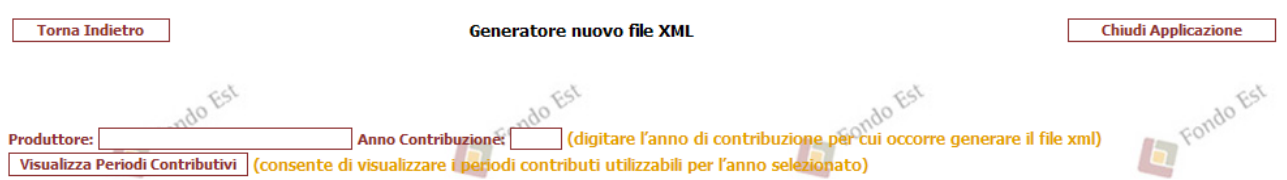

Premere sul tasto "Visualizza Periodi Contribuitivi" per scegliere i periodi di contribuzione per i quali si desidera creare i file Xml.

Anno Contribuzione: 2009 (digitare l'anno di contribuzione per cui occorre generare il file xml) Produttore: **DENCIELLE** Visualizza Periodi Contributivi (consente di visualizzare i periodi contributi utilizzabili per l'anno selezionato) ▽ 09A ▽ 09B ▽ 09C □ 09D □ 09E □ 09F □ 09G □ 09H □ 09I □ 09J □ 09K □ 09L  $\Box$  09X (09A = gennaio 2009; 09B = febbraio 2009; 09C = marzo 2009; ecc.; 09X = annuale 2009)

Compilare i campi relativi all'azienda.

# **Anagrafica Azienda**

Anagrafica Azionda

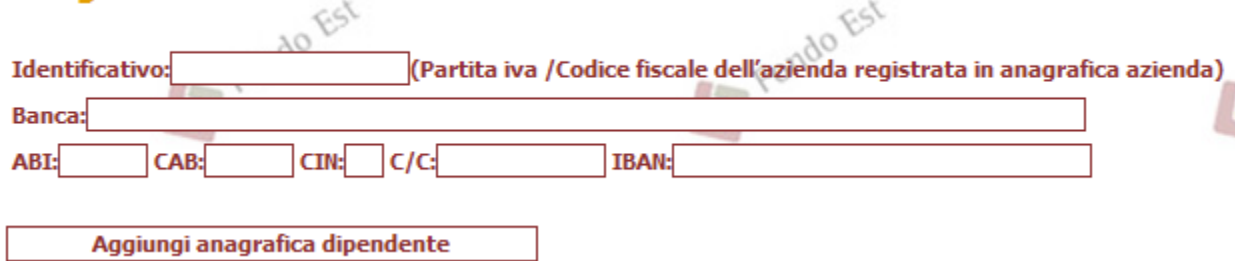

Nota: Se i campi non dovessero essere digitati correttamente il sistema provvederà a segnalare l'errore e non permetterà di proseguire finché non verranno corretti.

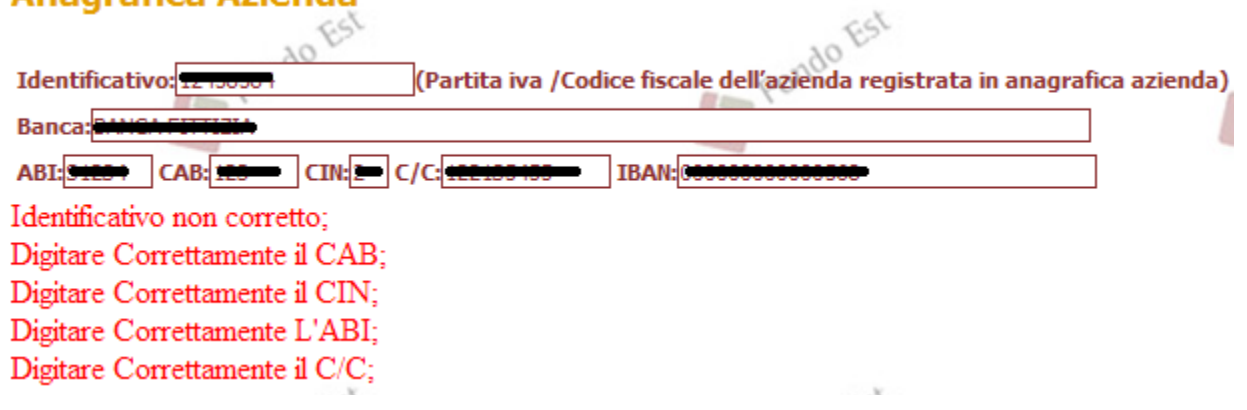

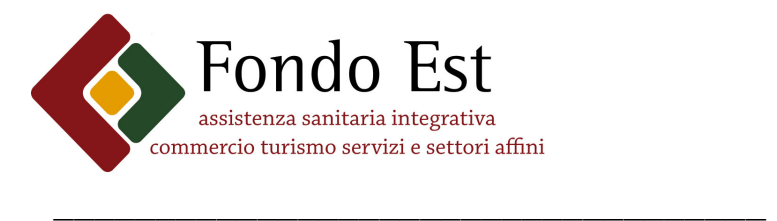

 Via Cristoforo Colombo, 137 - 00147 Roma http://www.fondoest.it Uff. Contributi - Tel. 06.518511 r.a. - fax: 06.51605320 contributi@fondoest.it Uff. Prestazioni - Tel . 06.510311 r.a.- fax: 06.5135725 prestazioni@fondoest.it

Inseriti i dati relativi all'azienda premere sul tasto "Aggiungi Anagrafica Dipendente" per inserire i dati di un dipendente.

#### **Anagrafica Iscritti**

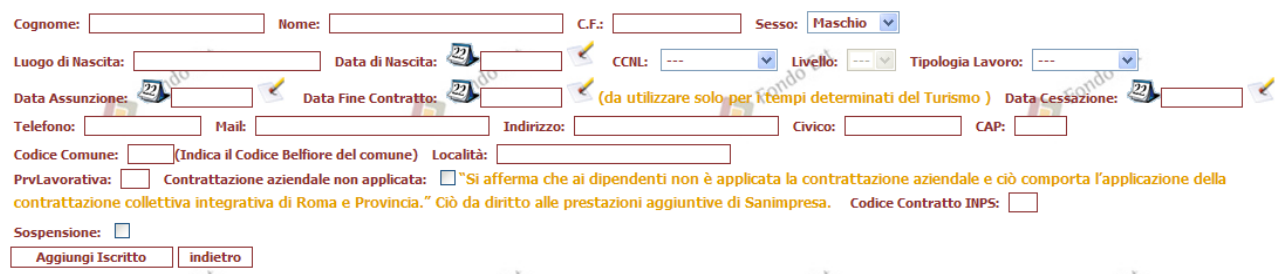

Nota:

i Campi: Cognome, Nome, Codice Fiscale, Luogo di Nascita, Data di Nascita, CCNL, Data di Assunzione, Indirizzo, Civico, CAP e Codice Comune sono obbligatori. Nel caso non vengano inseriti, il sistema segnalerà l'errore e non permetterà di proseguire finché non verranno inseriti correttamente.

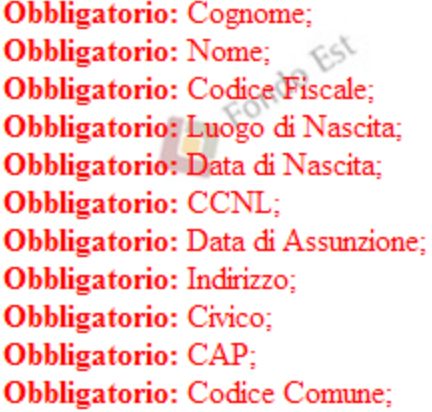

Se si sceglie di abilitare la sospensione per un dipendente bisognerà scegliere i periodi di sospensione tra quelli selezionabili.

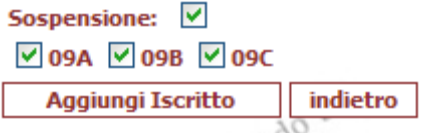

Una volta inseriti i campi premere su "Aggiungi Iscritto" o su "Indietro" se si vuole annullare l'operazione di inserimento.

I dipendenti inseriti appariranno in una griglia che visualizzerà i dati primari

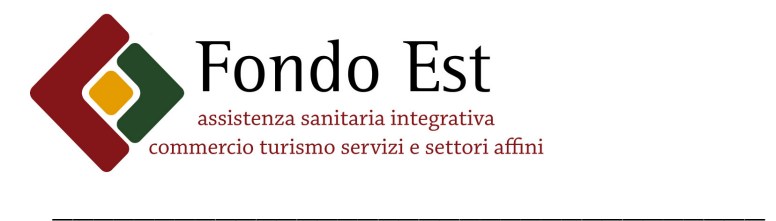

 Via Cristoforo Colombo, 137 - 00147 Roma http://www.fondoest.it Uff. Contributi - Tel. 06.518511 r.a. - fax: 06.51605320 contributi@fondoest.it Uff. Prestazioni - Tel . 06.510311 r.a.- fax: 06.5135725 prestazioni@fondoest.it

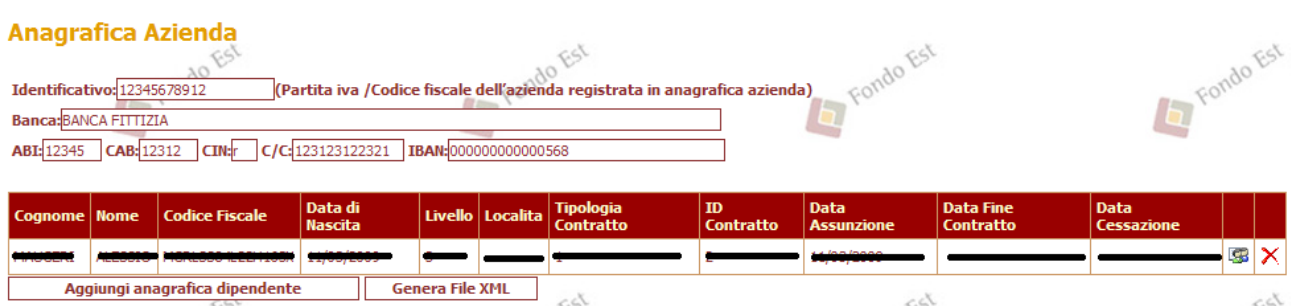

e dove sarà possibile modificare o eliminare il dipendente in questione tramite le ultime due icone a destra. Una volta completato l'inserimento di tutti i dipendenti premere sul tasto "Genera File XML".

**CONTRACTOR** 

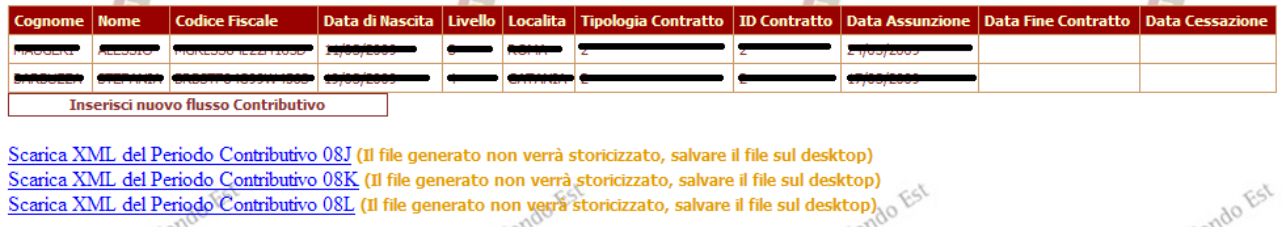

<u>Scarica XWL del Periodo Contributivo OSK</u> (u nie generato non verra storidzzato, salvare il nie sui desktop)<br>Scarica XWL del Periodo Contributivo OSL (Il file generato non verra storidizzato, salvare il file sul desktop)

**COLLEGE** 

In coda verranno visualizzati i collegamenti ai file Xml. Per visualizzarli premere sulla scritta sottolineata. Successivamente, andare nella barra degli strumenti e premere su "File" e su "Salva con nome ..." per salvare il file sul desktop.

L'upload del/i file Xml deve essere eseguito direttamente sul sito, entrando nella voce "Upload dipendenti (Xml)".

3.2 -Si informa inoltre che sul sistema informatico sarà presente una nuova utility che permetterà di poter inserire dipendenti non compresi in bonifici precedenti. La procedura per creare xml pregressi rimarrà sostanzialmente invariata da quella sopraesposta. Facendo l'"Upload dipendenti", il sistema riconoscerà, nel caso di mensilità già stampate, i nominativi dei lavoratori mancanti, generando un pregresso. In altre parole, il sistema genererà pregressi solo per dipendenti assenti su ordini di bonifico già stampati.

Ricordiamo che l'Ufficio contributi è a disposizione delle Aziende, dei Consulenti e dei Centri servizi qualora si incontrassero dubbi o difficoltà. Vi chiediamo inoltre di segnalare eventuali problemi che dovessero derivare dal programma di procedure paghe, inviando una mail all'indirizzo contributi@fondoest.it., nel qual caso ci attiveremo direttamente con le Società di software.

Cordiali saluti.

**COLLEGE** 

**IRETTORE** 8ma-NOZZ

 $\sim$ 

**COLLEGE**